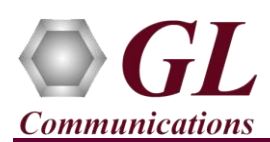

*If this is your First-Time-Use of Channelized LightSpeed1000™ application, then we recommend you to follow all the steps explained in Channelized-LightSpeed1000-Quick-Install-Guide to install Channelized LightSpeed1000*™ *application before proceeding with the steps below.*

*Note: Proceed to the verification steps below after successfully installing the hardware and verifying the required licenses (LTS100, LTS501, LTE001, LTT001) as explained in the hardware Quick Installation Guide (Channelized-LightSpeed1000-Quick-Install-Guide.pdf).*

## Note:

Before invoking SSTM-1 analyzer, start OC-3 Raw Analyzer software and execute STM-1 Rx/Tx Server with the required configuration.

 On the LightSpeed1000™ PCIe board, connect Simplex Multimode LC Loopback Cable to the Tx of STM-1 Port #3 and to the Rx of STM-1 Port #3.

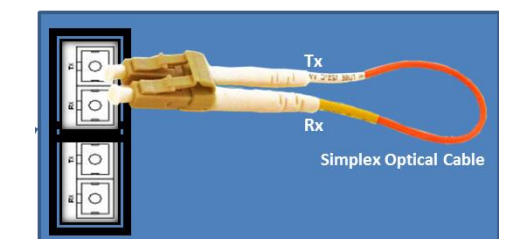

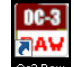

- Double-click on **Softew** shortcut icon for the OC-3 Raw Analyzer from the desktop.
- In the OC-3 Raw Analyzer window, click Applications  $\Rightarrow$  STM1 Rx/Tx Server.
- The Stm1 Rx/Tx Server window provides information on Transmit and Receive Frames for each OC-3/STM-1 port(s), currently configured for use. It also has few alarms and statistics related to mux-demux process which indicate whether it's running smoothly or not.
- Click on **Settings** to configure the OC-3 Ports, T1/E1 Channels, UDP Port values, and VC Mapping options.

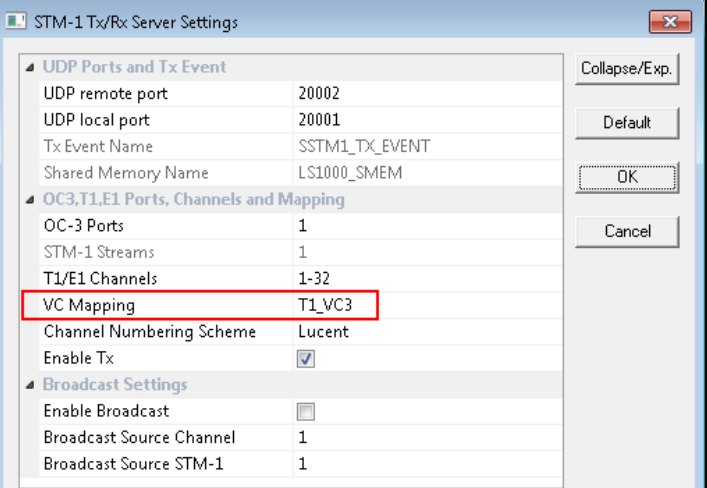

- In the **STM1 Rx/Tx Server Settings** window, configure the STM1 Rx/Tx Server with the appropriate UDP Port values, OC3 Ports, T1/E1 Channels, and VC Mapping as shown in the figure **STM-1 Tx/Rx Server Settings**. Click **OK**.
- Now, on the STM-1 T1E1 Server window, click **Start** to start the STM1 Rx/Tx Server.
- Click on **Launch T1/E1 Analyzer** button present on the STM-1 RX/TX Server Window, or Double-click on **SSTM-1 T1 E1**

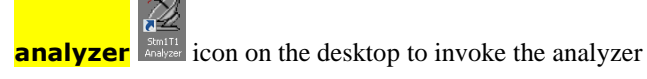

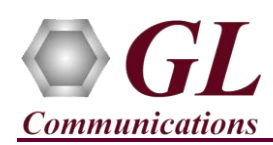

## **Channelized LightSpeed1000**™ **Quick Verification Guide**

- Verify that the maximum number of T1/E1 channels are displayed in the Analyzer window.
- Now, STM-1 T1 E1 Analyzer can transmit and receive data on configured OC-3/STM-1 port.
- Invoke five instances of "Transmit Tone" applications by selecting the menu **IntrusiveTest**  $\rightarrow$  **Transmit Tone.**
- Select Timeslot tab and click **Select All** to select all the timeslots on all the instances.
- Select a port under the **Device Selection** tab for each Transmit Tone application. In this example for five instances port 1 to port 5 is selected for Tx. **Note**: only one port can be selected per instance.
- Now, in the **Tx Tone** tab set the Tone Frequencies to 1004 Hz. User can transmit a tone of any frequency (within 5 Hz to 4000 Hz).
- Click **Send** to transmit tone on all instances of Transmit Tone applications. The tone is now being transmitted on all the five instances (Port #1 to Port #5).
- Select **Monitor→Oscilloscope** to invoke oscilloscope display and observe that transmitted tone is received on Port #1 to Port #5.

## **Troubleshoot**

| Framing<br>| ESF (1936)<br>| ESF (1936)<br>| ESF (1936)<br>| ESF (1936)<br>| ESF (1936)<br>| ESF (1936)<br>| ESF (1936)<br>| ESF (1936)<br>| ESF (1936)<br>| ESF (1936) **9678910112314** xxxx

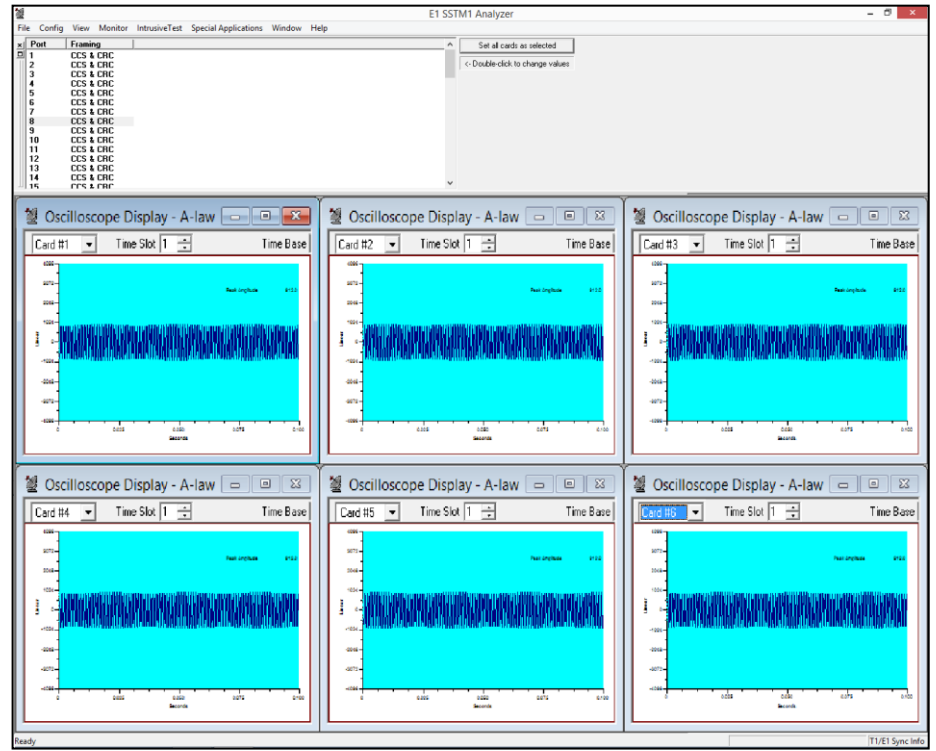

- If the software does not come up, then re-execute **Lightspeed1000™** software installation i.e. Execute **Lightspeed1000Analyzer.exe** (or **Lightspeed1000Analyzer\_x64.exe)** from the USB installation stick.
- If you get the folloiwng license error, check the number of ports configured in the **Sstm1Config.ini** file located in the SSTM-1 Analyzer (Soft T1 or Soft E1) instalaltion directory. The value in the 'HS\_CHAN\_PORT\_COUNT' port number should not exceed the maximum ports licensed as per the purchase order.
- If you are still having issues or have other questions call GL Communications Inc. @ 301 670 4784.

**GL Communications Inc.** 818 West Diamond Avenue - Third Floor, Gaithersburg, MD 20878

(V) 301-670-4784 (F) 301-670-9187 Web Page: <http://www.gl.com/>E-Mail Address: [info@gl.com](mailto:info@gl.com)